# 云南省特岗教师招聘考试报名系统 考生端操作手册

考生报名必须使用电脑端,推荐使用 **360** 极速浏览器的极 速模式。

#### 一、注册

考生登录报考系统,首先需要进行注册。点击"考生注册"或"注册",如 下图所示。

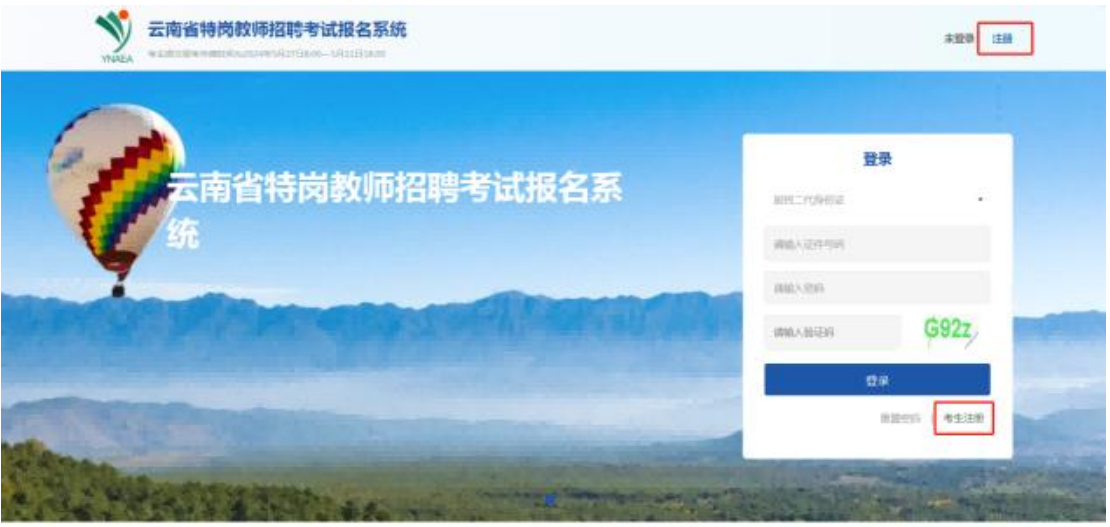

进入新用户注册页面,页面弹出特别提醒信息,考生需仔细阅读提别提醒信 息后,点击"非上述人员,继续注册",阅读报考承诺,进入注册页面。

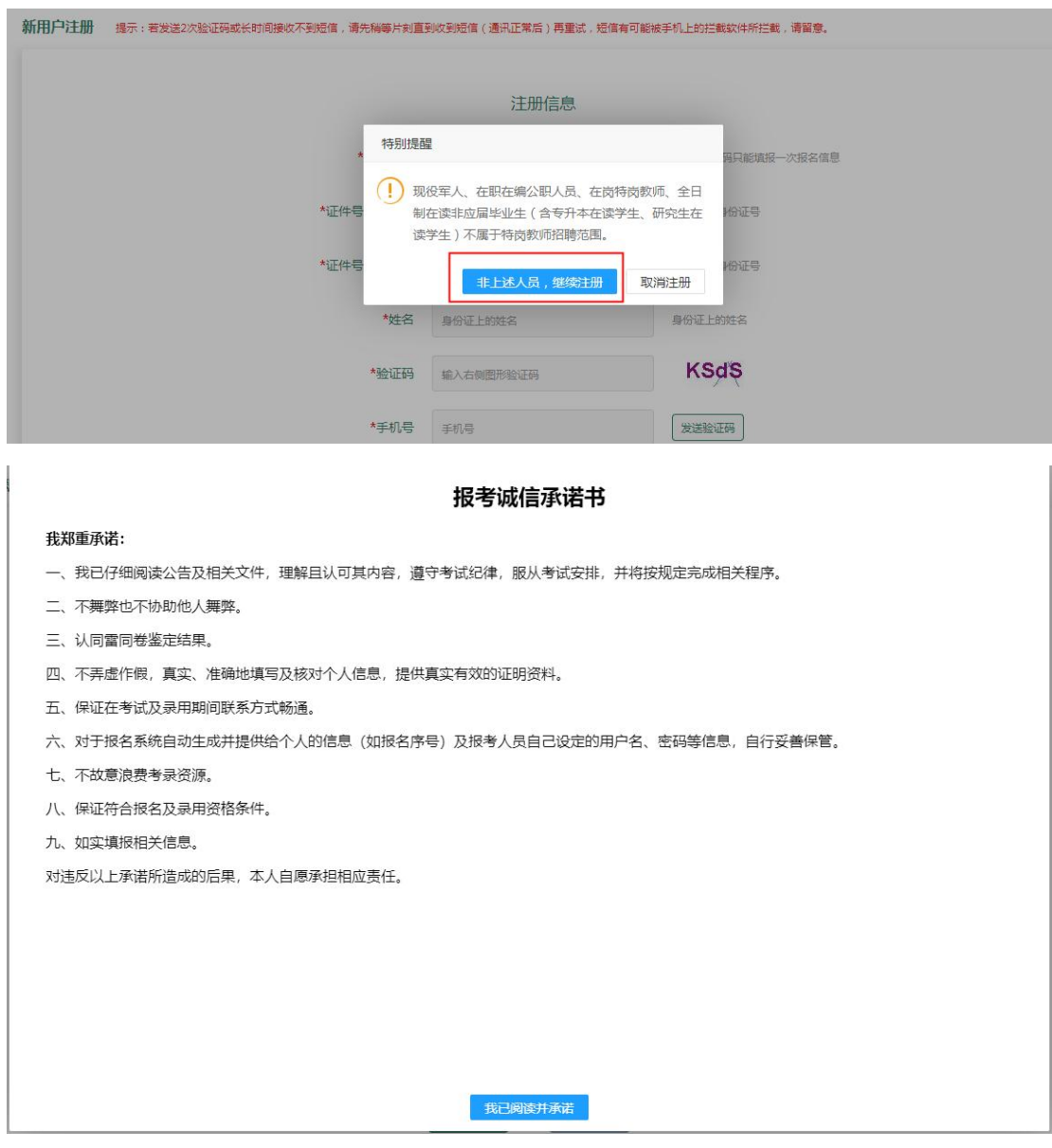

进入注册页面后,输入证件号一次录入、证件号二次录入、姓名、验证码、 手机号、短信验证码、登录密码、确认登录密码,点击"确定",如下图所示。

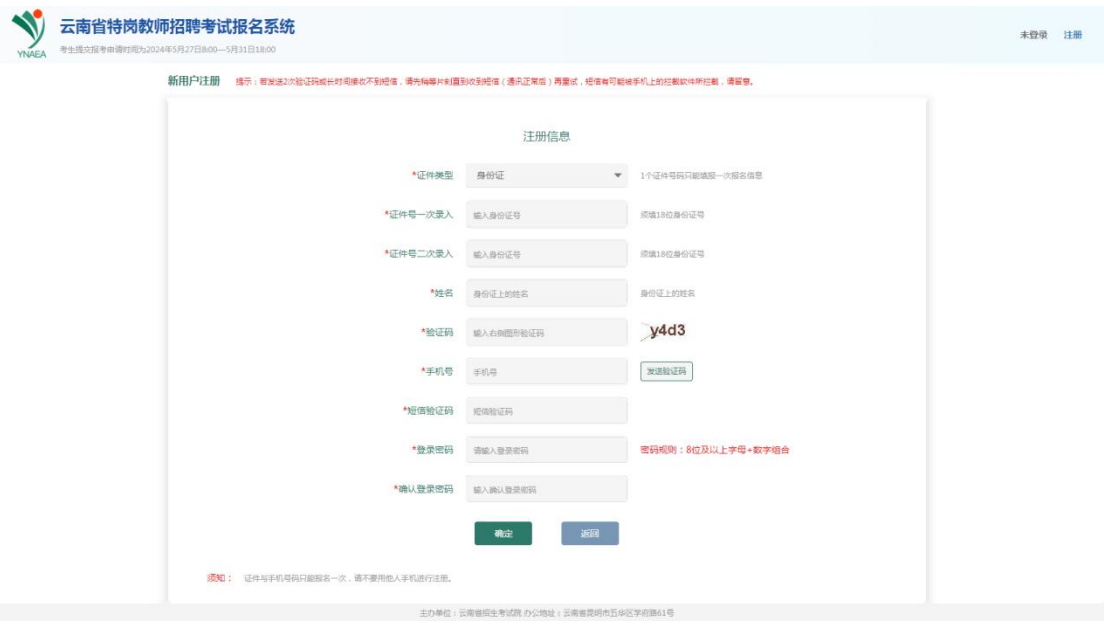

注册成功后,点击"立即登录",进入到报名须知页面,如下图所示。

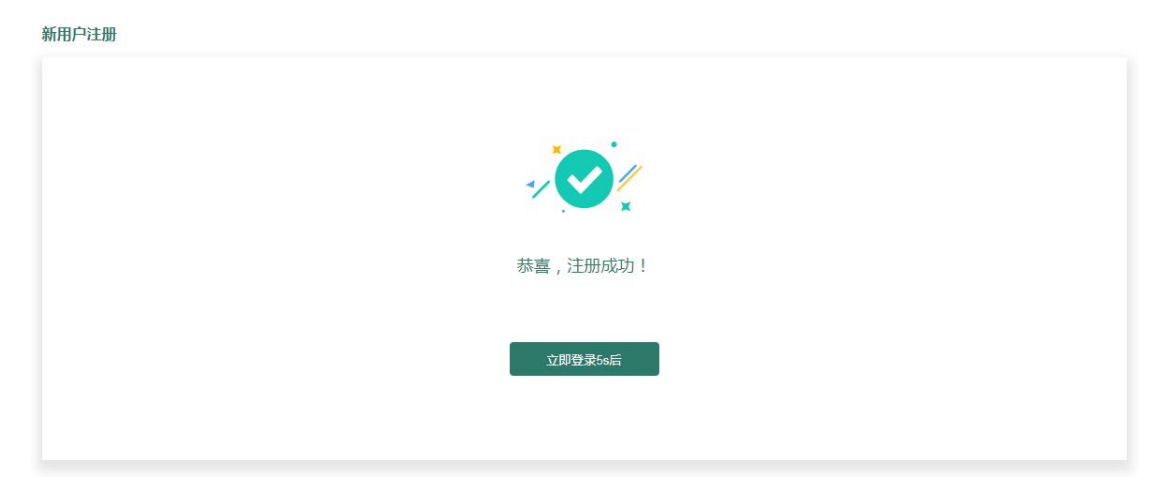

# 二、登录

输入证件号码、密码及验证码,点击"登录",如下图所示。

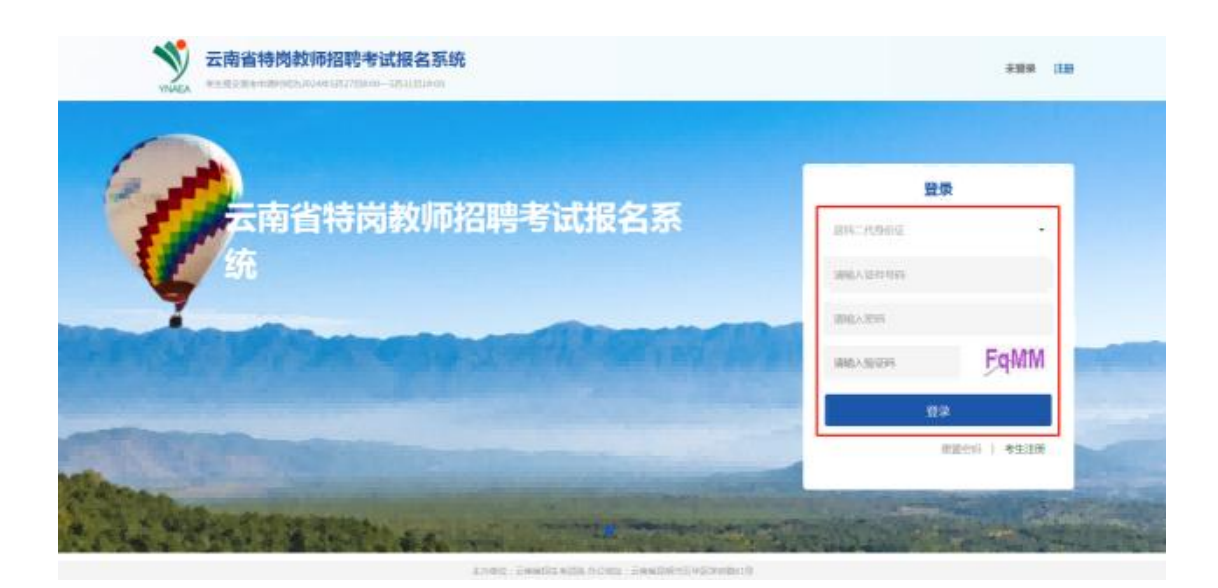

三、填报信息

# **1**、岗位人数统计

点击"岗位人数统计",考生可查看截止某段时间考生报考岗位人数统计。

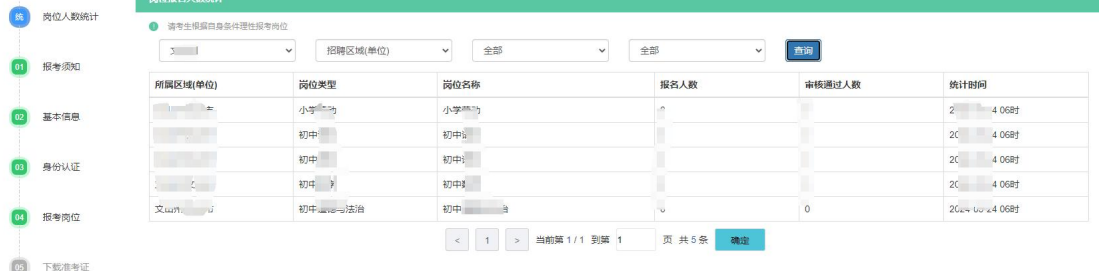

## **2**、报考须知

点击"报考须知",进入报考须知页面,请考生仔细查看报考须知内容。

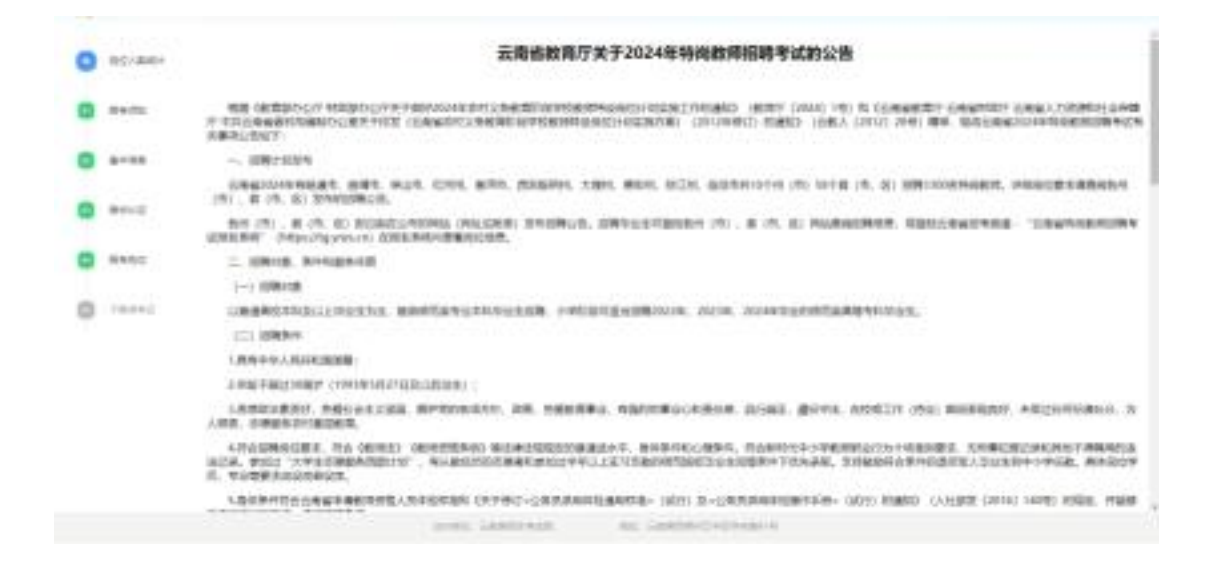

#### **3**、基本信息

点击"基本信息",进入到填写基本信息页面。按照实际情况输入基本信息 中所有内容,点击"保存并继续",保存所填信息。证件类型、证件号码、出生 日期、手机号为注册时填写信息,不可修改,如下图所示。

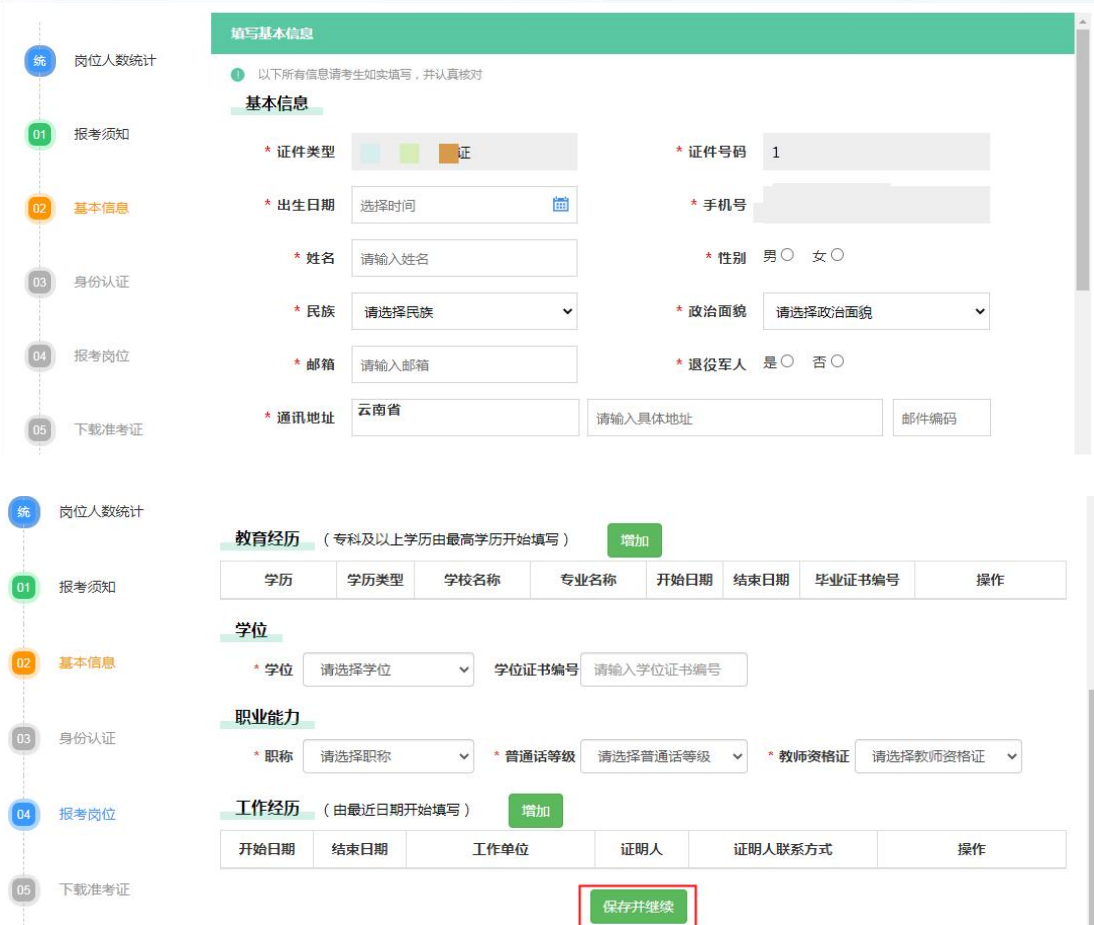

添加教育经历步骤如下:

在教育经历栏目点击<br> **THE POST THE POST THE POST THE POST THE POST THE POST THE POST THE POST THE POST THE POST THE POST** 注意:

2024 年应届毕业生无须填写"毕业时间",点击 <sup>应届生</sup>按钮,系统自动将"毕 业时间"录入为"应届生"(应届生在学信网的学籍状态为"在籍")。 非 2024年应届毕业生则如实填写"毕业时间"。

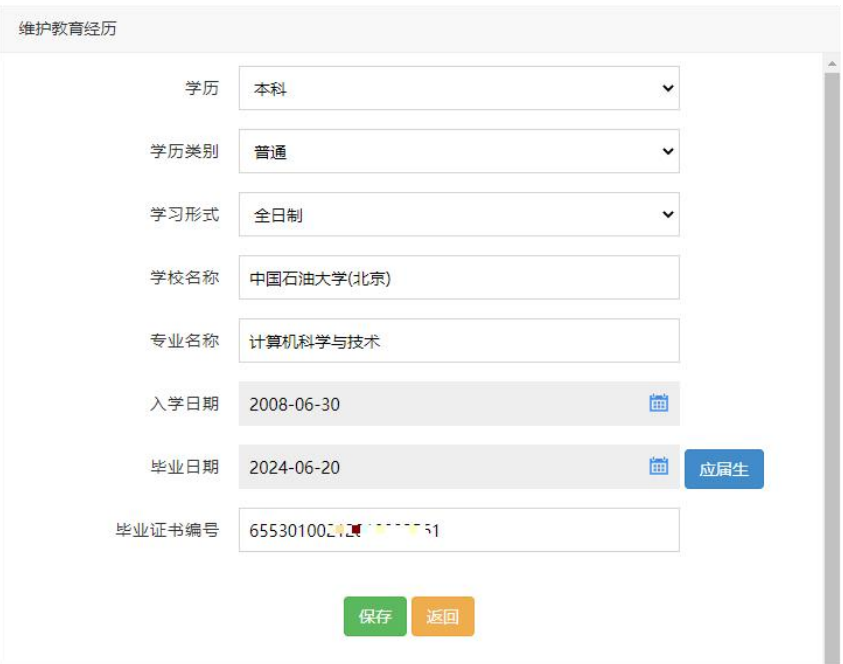

考生填写完毕后,点击保存按钮,会弹出学历认证页面,考生使用学信网 APP 扫码授权后,页面显示学信网验证状态。若未通过,可点击"重新核验"按钮再 次进行验证。

学历核验页面如下:

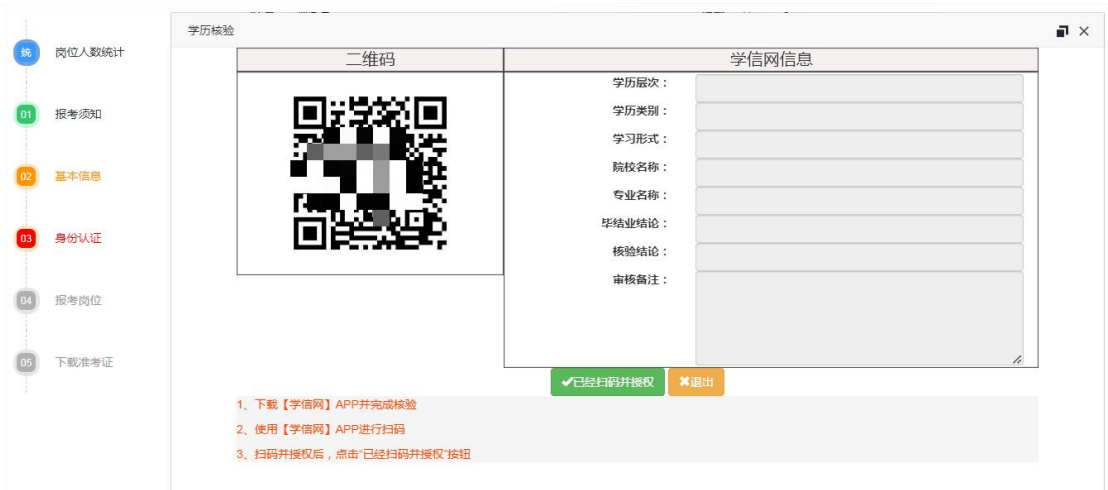

核验成功学信网验证状态如下:

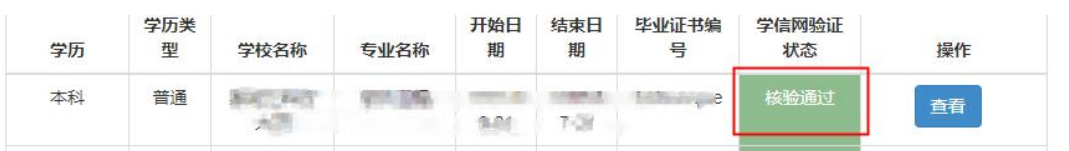

核验失败学信网验证状态如下(如确因特殊情况导致核验不通过,可先按岗位要求进行 报名,并按要求上传学历证明材料。如所报考岗位未开放上传学历证书,请与报考县区联系 通过人工方式核验):

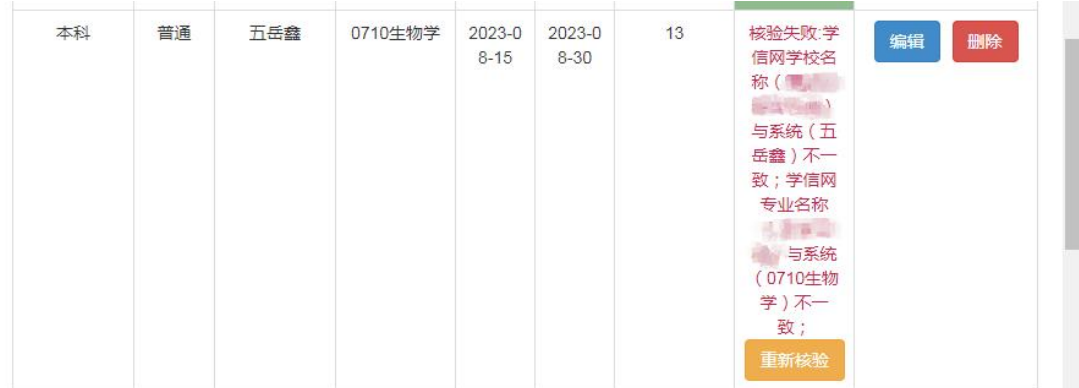

# **4**、身份认证

进入身份认证页面,根据要求上传相应照片后,点击"开始认证",给出成 功提示后关闭提示,进入到报考岗位页面。如下图所示。 提示: 上传照片, 点击图片中"+"位置进行选择图片。

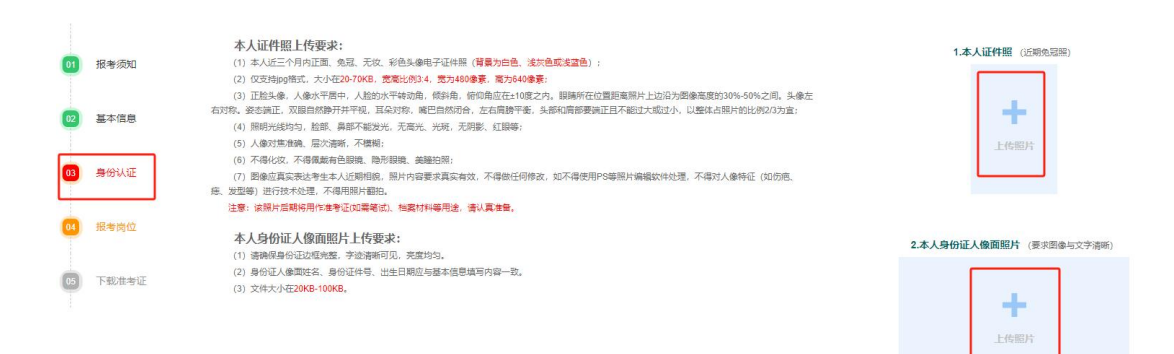

按要求上传本人证件照、身份证人像面后,点击"开始认证"。认证失败的 考生可在岗位报考后,由区县进行人工审核。

4.1 本人证件照上传要求:

(1)本人近三个月内正面、免冠、无妆、彩色头像电子证件照(背景为白色、浅 灰色或浅蓝色);

(2) 仅支持 jpg 格式, 大小在 20-70KB, 宽高比例 3:4, 宽为 480 像素, 高为 640 像素;

(3)正脸头像,人像水平居中,人脸的水平转动角,倾斜角,俯仰角应在±10 度之 内。眼睛所在位置距离照片上边沿为图像高度的 30%-50%之间。头像左右对称。姿态端 正,双眼自然睁开并平视,耳朵对称,嘴巴自然闭合,左右肩膀平衡,头部和肩部要端 正且不能过大或过小,以整体占照片的比例 2/3 为宜;

(4)照明光线均匀,脸部、鼻部不能发光,无高光、光斑,无阴影、红眼等;

(5)人像对焦准确、层次清晰,不模糊;

(6)不得化妆,不得佩戴有色眼镜、隐形眼镜、美瞳拍照;

(7)图像应真实表达考生本人近期相貌,照片内容要求真实有效,不得做任何修 改, 如不得使用 PS 等照片编辑软件处理, 不得对人像特征(如伤疤、痣、发型等)进 行技术处理,不得用照片翻拍。

注意:该照片后期将用作准考证(如需笔试)、档案材料等用途,请认真准备。 4.2 本人身份证人像面照片上传要求:

(1)请确保身份证边框完整,字迹清晰可见,亮度均匀。

(2)身份证人像面姓名、身份证件号、出生日期应与基本信息填写内容一致。

(3)文件大小在 20KB-100KB(以系统显示为准)。

#### **5**、报考岗位

点击"报考岗位",进入到报考岗位页面,"修改岗位信息",如下图所示。

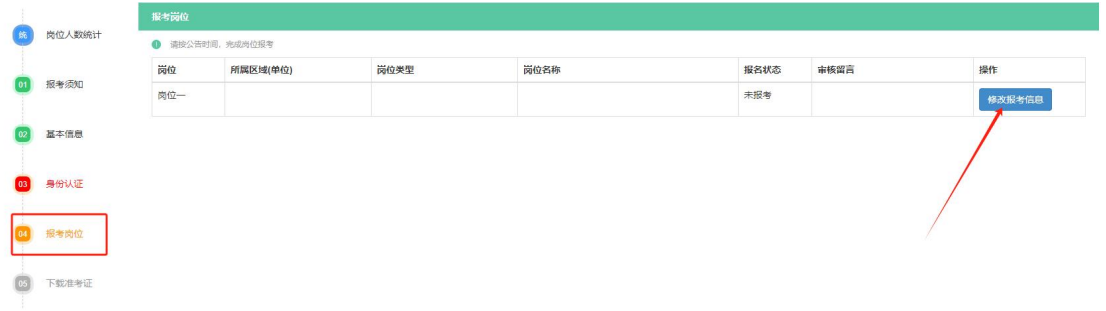

点击"点击选择岗位",进入到选择岗位页面,如下图所示。

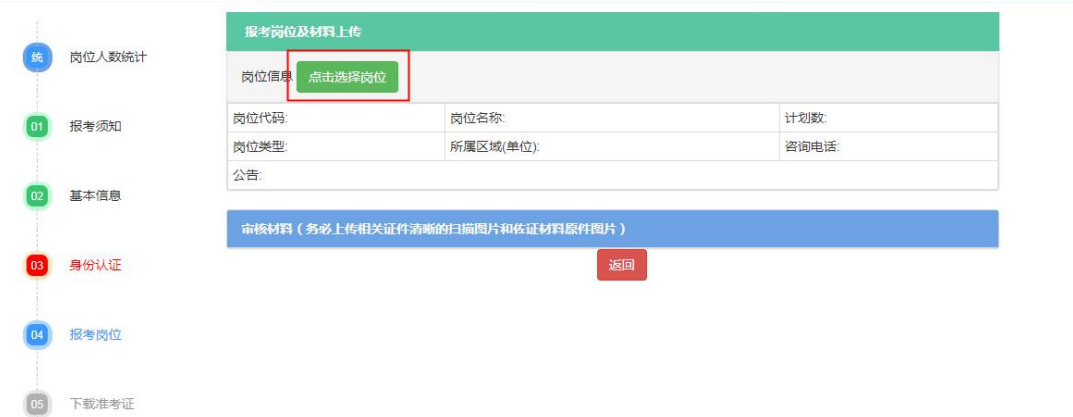

选择岗位查询条件后,至少选择到区县,点击"查询"进行岗位查询。

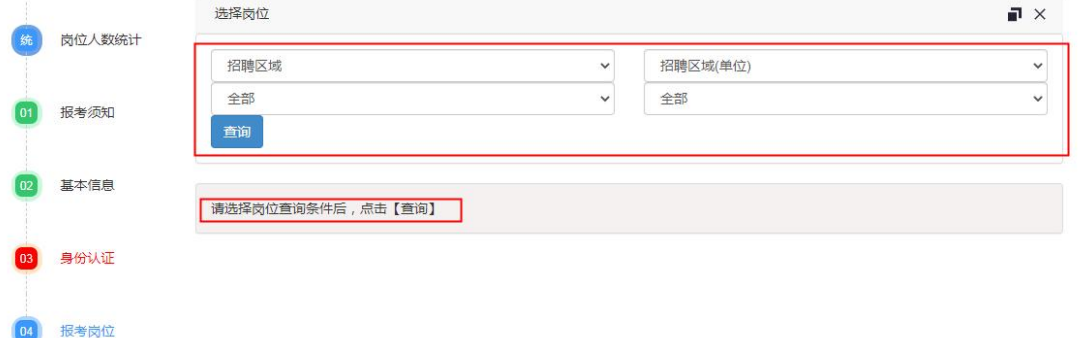

滑动滚动条,查看岗位信息,点击拟报考岗位的"点击报考",进入报考岗 位及材料上传页面,如下图所示。

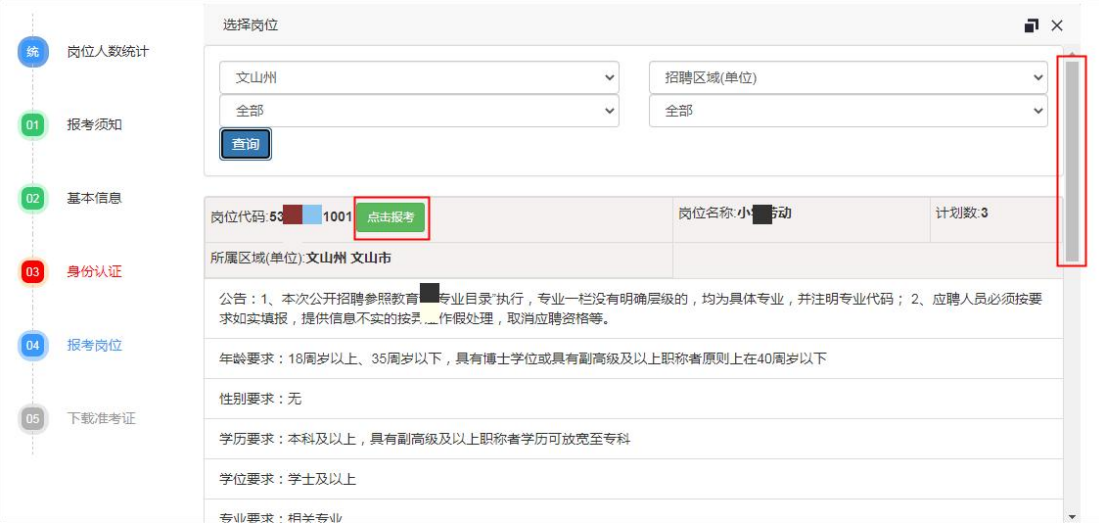

滑动滚动条,查看当前岗位要求,按要求选择是否申请免笔试(如岗位允许 免笔试)、上传审核材料(不同岗位可能要求不同),点击"提交审核",弹出 等待审核提示,如下图所示。

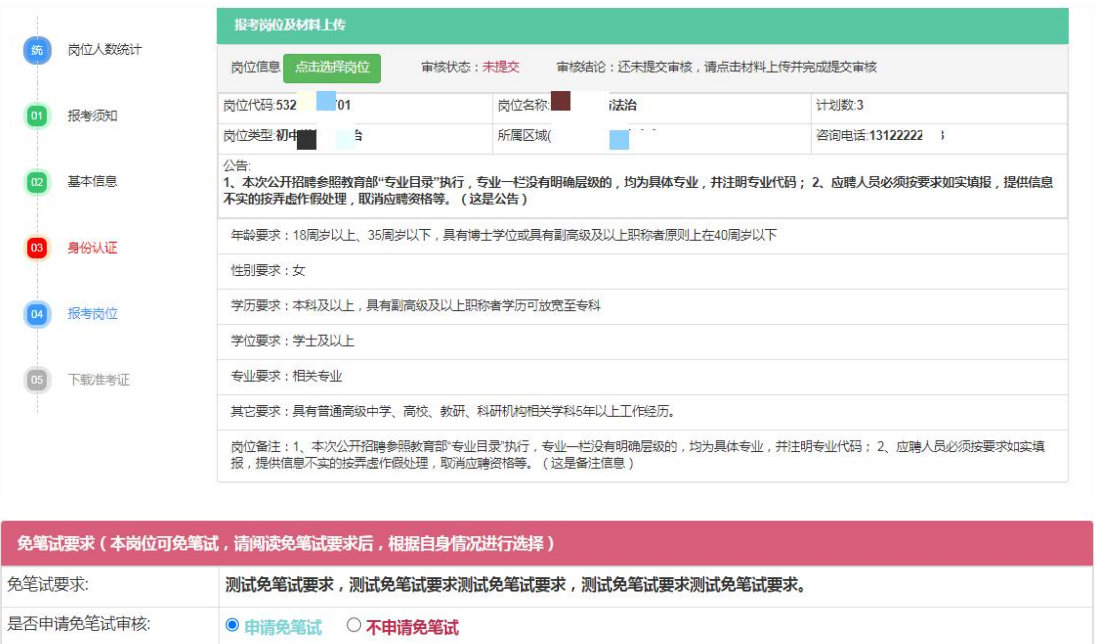

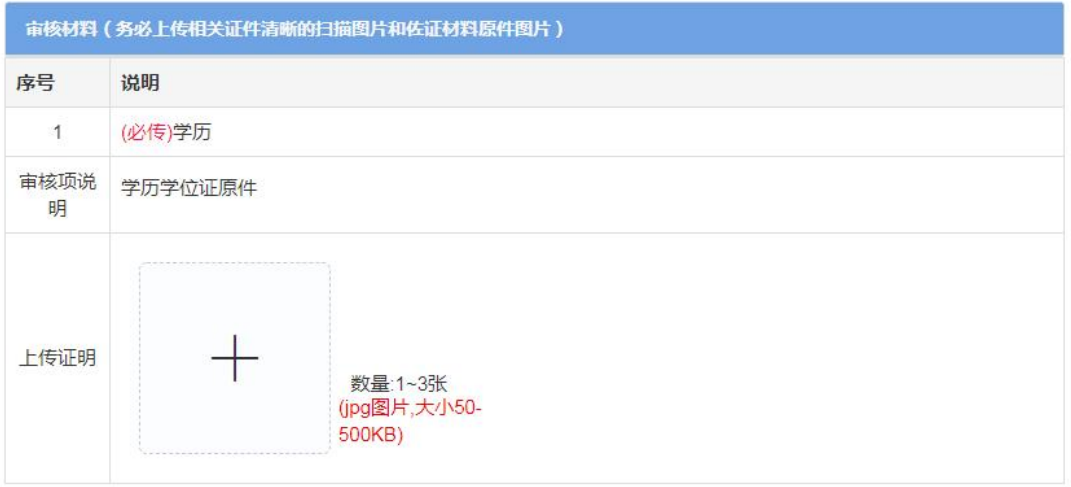

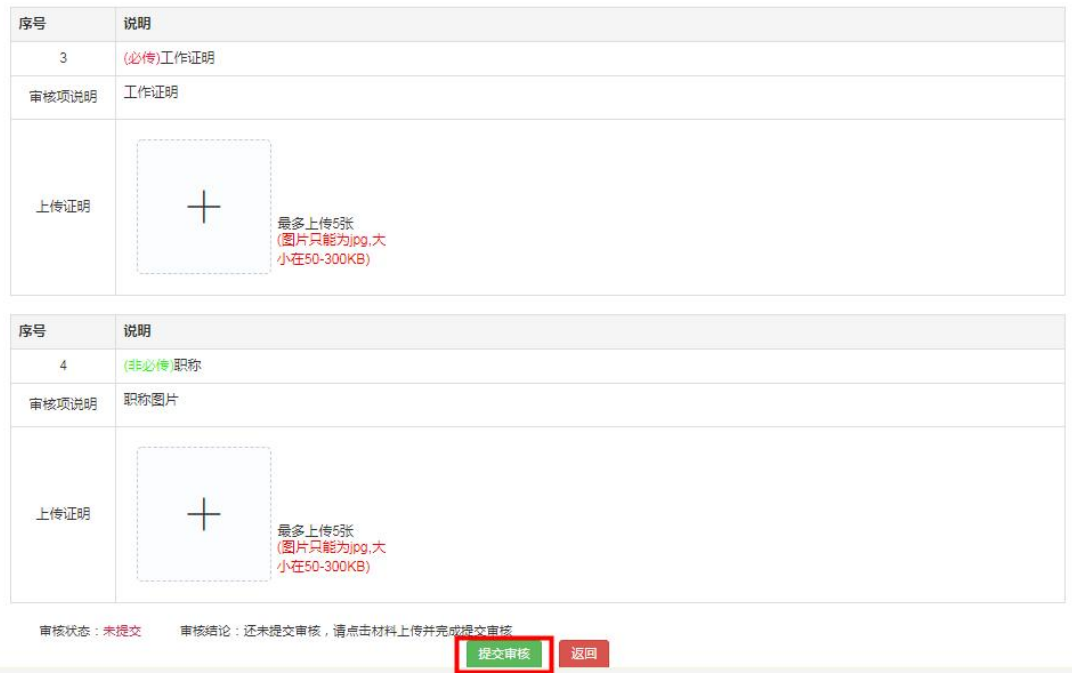

审核材料每个岗位要求不同,以上仅是举例。请根据岗位要求,进行材料上 传,要求 JPG 图片,大小在 50-300KB 之间(以系统显示为准)。

提交审核后,弹出提交成功提示。

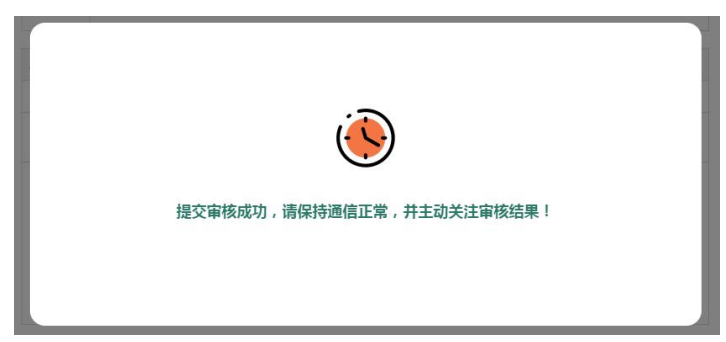

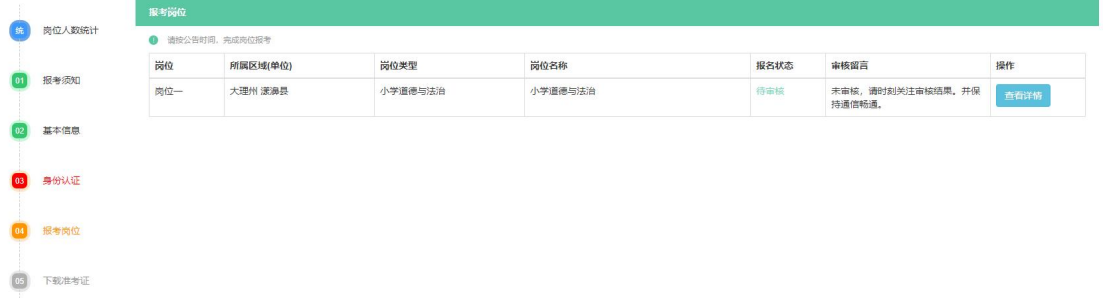

点击"返回"按钮后,返回报考岗位页面,持续关注报考岗位审核状态。

岗位报名状态分为:

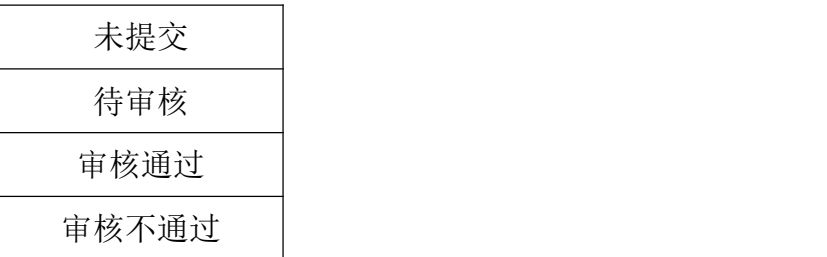

"审核不通过",请在规定的时间内,按要求重新上传材料,并提交审核或 改报其他岗位。"审核通过",则为网上报名成功。

如果岗位允许免笔试并且考生申请了免笔试,请注意查看"免笔试状态"一 栏的审核结果,如有问题请及时联系设岗县区。

### **6**、下载准考证

在准考证下载开放期间,考生点击"下载准考证",进行准考证下载。